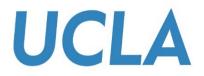

# **SMART VIEW TRAINING GUIDE**

#### **C-BIG BUDGET INPUT**

Office of Academic Planning & Budget Updated January 2018

# Contents

| Smart View Training Guide                               | 4  |
|---------------------------------------------------------|----|
| Smart View Overview                                     | 4  |
| Installing Smart View                                   | 4  |
| Setting Up Smart View Connection                        | 5  |
| Connecting to Smart View                                | 9  |
| Setting Smart View User Options                         | 10 |
| METHOD 1: Use Smart View to Pull Reports & Input Forms  | 12 |
| METHOD 2: Reports and Input Forms through the Task List | 15 |
| Selecting your Entity and Fund                          | 16 |
| Inputting and Submitting Budget Data                    | 17 |
| Adding Cell Comments                                    | 18 |
| Adding Supporting Details                               | 20 |
| Adjust                                                  | 22 |
| Copying and Pasting                                     | 23 |
| Applying Excel Formulas                                 | 23 |
| Running Calculations                                    |    |
| Data Validation                                         | 25 |
| Deficit Budget Check                                    | 25 |
| Spread Check                                            | 26 |
| Approval Process                                        | 26 |
| Logging Off Smart View                                  | 27 |
| Troubleshooting                                         | 27 |

# Smart View Training Guide

This training guide has been created to enable users to input their budget into C-BIG through the Smart View addin. If any questions come up during your review of the information, please feel free to contact APB's Hyperion Planning Analyst, Cathy Son, at <u>cson@ponet.ucla.edu</u> or x53833.

# Smart View Overview

- Microsoft Office add-in for Oracle Hyperion Planning applications
- Allows users to input data through templates created for C-BIG
- Provides ad-hoc query capability to users in a familiar Excel environment
- Allows users to dynamically access the live data and develop their own queries
- Allows users to pull CBIG reports to manipulate in Excel

#### Installing Smart View

To begin, first install Smart View (with the help of your IT team, if needed).

- 1. To download, go to the <u>APB C-BIG webpage</u> and click the **Download Smart View!** link.
- 2. Download and install be sure to right-click the .exe file and select **Run as Administrator** when installing.
- 3. Open Excel and verify that the Smart View tab is there.

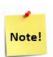

If there are other Excel Add-ins installed, you may need to disable them for Smart View to run properly (i.e. Acrobat PDFMaker Office COM Addin). Go to **File > Options > Add-Ins > Excel Add-ins > Go...** and uncheck add-ins you would like to disable (see image below).

If Smart View is installed, but does not appear in Excel, make sure **Oracle Smart View for Office** is checked under both **Excel Add-ins** and **COM Add-ins**.

|                                                                                    | Excel                                    | Options                                       |              | ? ×    |  |  |  |
|------------------------------------------------------------------------------------|------------------------------------------|-----------------------------------------------|--------------|--------|--|--|--|
| General                                                                            | View and manage Microsoft Offic          | re Add-ins.                                   |              |        |  |  |  |
| Formulas                                                                           |                                          |                                               |              |        |  |  |  |
| Proofing                                                                           | Add-ins                                  |                                               |              |        |  |  |  |
| Save                                                                               | Name 🔺                                   | Location                                      | Туре         | ^      |  |  |  |
| Language                                                                           | Active Application Add-ins               |                                               |              |        |  |  |  |
|                                                                                    | Acrobat PDFMaker Office COM Addin        | C:\5\PDFMaker\Office\PDFMOfficeAddin.dll      | COM Add-in   |        |  |  |  |
| Advanced                                                                           | Oracle Smart View for Office             | C:\Oracle\SmartView\bin\HsTbar.xla            | Excel Add-in |        |  |  |  |
| Customize Ribbon                                                                   | Oracle Smart View for Office             | C:\Oracle\SmartView\bin\HsAddin.dll           | COM Add-in   |        |  |  |  |
| Quick Access Toolbar                                                               | Inactive Application Add-ins             |                                               |              |        |  |  |  |
| Add-Ins                                                                            | Analysis ToolPak                         | C:\Office15\Library\Analysis\ANALYS32.XLL     | Excel Add-in |        |  |  |  |
|                                                                                    | Analysis ToolPak - VBA                   | C:\fice15\Library\Analysis\ATPVBAEN.XLAM      | Excel Add-in | $\sim$ |  |  |  |
| Trust Center                                                                       | Add-in: Acrobat PDFMaker Office          | COM Addin                                     |              |        |  |  |  |
|                                                                                    | Publisher: Adobe Systems, Incorpora      | ted                                           |              |        |  |  |  |
|                                                                                    | Compatibility: No compatibility informat | ion available                                 |              |        |  |  |  |
|                                                                                    | Location: C:\Program Files (x86)\Ad      | obe\Acrobat 2015\PDFMaker\Office\PDFMOfficeAc | ddin.dll     |        |  |  |  |
| Description: Acrobat PDFMaker Office COM Addin<br>Manage: Excel Add-ins <u>G</u> o |                                          |                                               |              |        |  |  |  |
|                                                                                    |                                          |                                               |              |        |  |  |  |

### Setting Up Smart View Connection

- 1. After the installation of Smart View is complete, launch Microsoft Excel.
- 2. Select Smart View from the menu.
- 3. In the Smart View Ribbon, select **Options**:

| XII . | 5 e         | ÷                 |                                                              |         |                |         |                                                                                                 |      |            |  |
|-------|-------------|-------------------|--------------------------------------------------------------|---------|----------------|---------|-------------------------------------------------------------------------------------------------|------|------------|--|
| FILE  | HOME        | INSERT            | PAGE LAYOUT                                                  | FORML   | JLAS           | DATA    | REVIE                                                                                           | VIEW | SMART VIEW |  |
| Panel | Connections | ්බ Undo<br>@ Redo | <ul> <li>Copy</li> <li>Paste</li> <li>Functions •</li> </ul> | Refresh | Submit<br>Data | Options | <ul> <li><sup>™</sup> Help</li> <li><sup>™</sup> Sheet In</li> <li><sup>™</sup> More</li> </ul> | ıfo  |            |  |
|       | Start       |                   | Edit                                                         | Da      | ata            |         | General                                                                                         |      |            |  |

- 4. Within the Options window, select Advanced.
- 5. In the Shared Connections URL section, copy the entire URL below and paste into the box:

https://finbud.it.ucla.edu/workspace/SmartViewProviders

| Options        |                                                           |                                                  | × |
|----------------|-----------------------------------------------------------|--------------------------------------------------|---|
| Member Options | Change global Smart View options.                         |                                                  | ^ |
| Data Options   | General                                                   |                                                  |   |
| Advanced       | Shared Connections URL:                                   | https://finbud.it.ucla.edu:19000/workspace/Smi 🔻 |   |
| Formatting     | Number of Undo Actions Number of Most Recently Used items | 9                                                |   |
| Cell Styles    | Delete All MRU Items                                      |                                                  |   |

#### 6. Click **OK**.

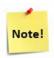

If you receive the following message when trying to save your Options, please create a log file by following the steps below:

| Oracle Smart View for Office ×     |
|------------------------------------|
| Failed to open message log file. : |
| ОК                                 |

7. In **Options > Advanced**, check **Route Messages to File** option and click on the **elipses icon** to search for a file location:

|                                         | Options                                                                                                    | ×              |
|-----------------------------------------|----------------------------------------------------------------------------------------------------|----------------|
| Member Options<br>Data Options          | Change global Smart View options.                                                                                                    |                |
| Advanced                                | General                                                                                                    | Ó              |
| Formatting<br>Cell Styles<br>Extensions |                                                                                                    | ▼<br>▲<br>▼    |
|                                         | Logging         Log Message Display         ✓ Route Messages to File         □ Clear Log File on Next Launch         □ Show Diagnostics Group on Smart View Ribbon         Display                                                                                                    | ()<br>•<br>••• |
|                                         | Language       English         Display Smart View Shortcut Menus Only       Disable Smart View in Outlook         Image: Disable Smart View in Outlook       Image: Disable Smart View in Outlook         Image: Disable Ribbon Context Changing       Image: Disable options that are not valid for the active connection         Image: Display Drill-Through Report ToolTips       Image: Display Drill-Through Report ToolTips | •              |
|                                         | Refresh Selected Functions and their dependents  Mode  Use Double-click for Operations                                                                                                    | (j)            |

8. At a folder/location of your choice, right-click and select **New > Text Document**.

| ĒX                                                                                |               | Open                                          |        |       |             |                                                                                  |                  | ×         |     |
|-----------------------------------------------------------------------------------|---------------|-----------------------------------------------|--------|-------|-------------|----------------------------------------------------------------------------------|------------------|-----------|-----|
| 🔄 🌛 🔹 🕇 👢 « Oracl                                                                 | e ▶ SmartView |                                               | ~ C    | Sea   | arch        | SmartView                                                                        |                  | 2         |     |
| Organize   New folder                                                             |               |                                               |        |       |             | • <b>•</b>                                                                       |                  | ?         |     |
| ^                                                                                 | Name          | <b>^</b>                                      |        |       | Date        | modified                                                                         | Туре             |           |     |
| 🌬 This PC 📜 Desktop                                                               | 👢 extensions  |                                               |        |       | 8/3/        | 2016 9:27 AM                                                                     | File fo          | older     |     |
| <ul> <li>Documents</li> <li>Downloads</li> <li>Music</li> <li>Pictures</li> </ul> |               | View<br>Sort by<br>Group by<br>Refresh        |        | * * * |             |                                                                                  |                  |           |     |
| Videos                                                                            |               | Paste<br>Paste shortcut<br><b>Undo Rename</b> | Ctrl+2 | Z     |             |                                                                                  |                  |           |     |
| X.                                                                                |               | Share with                                    |        | •     |             |                                                                                  |                  |           |     |
| A.                                                                                |               | New<br>Properties                             |        | •     | )).<br>(7   | Folder<br>Shortcut                                                               |                  |           |     |
| See See See See See See See See See See                                           |               |                                               |        | ~     | <b>A</b> -1 | Microsoft Acces<br>Bitmap image                                                  | ss Datal         | oase      |     |
|                                                                                   | _             |                                               |        |       |             | Contact<br>Microsoft Word<br>Journal Docume<br>Microsoft Powe<br>Microsoft Publi | ent<br>erPoint F | Presentat | ion |
|                                                                                   |               |                                               |        |       |             | Text Document<br>Microsoft Excel<br>Compressed (zi                               | Worksh           |           |     |

- Name your document "SmartViewLog.log" and select Open.
   Uncheck the Route Messages to File option and click OK > Save as Default Options:

|                | Options ×                                                                                                  |
|----------------|----------------------------------------------------------------------------------------------------|
| Member Options | Change global Smart View options.                                                                          |
| Data Options   |                                                                                                    |
| Advanced       | General                                                                                                    |
| Formatting     | Shared Connections URL: http://cbig.ais.ucla.edu:19000/workspace/Sma                                       |
| Cell Styles    | Number of Undo Actions     9       Number of Most Recently Used items     9                                |
| Extensions     | Delete All MRU Items                                                                                       |
|                | Logging                                                                                                    |
|                | Log Message Display     Errors       Route Messages to File     C:\Users\ \AppData\Roaming\Oracle\SmartVie |
|                | Clear Log File on Next Launch                                                                              |
|                | Show Diagnostics Group on Smart View Ribbon                                                                |
|                | Display ()                                                                                                 |
|                | Language English 👻                                                                                         |
|                | Display Smart View Shortcut Menus Only                                                                     |
|                | Disable Smart View in Outlook                                                                              |
|                | ✓ Enable Ribbon Context Changing                                                                           |
|                | ✓ Disable options that are not valid for the active connection                                             |
|                | Display Drill-Through Report ToolTips                                                                      |
|                | Show Progress Information After (seconds)                                                                  |
|                | Compatibility                                                                                              |
|                | ✓ Reduce Excel File Size                                                                                   |
|                | ✓ Improve Metadata Storage                                                                                 |
|                | Refresh Selected Functions and their dependents                                                            |
| Help Reset     | OK Cancel                                                                                                  |
|                | Save as Default Opti                                                                                       |
|                | Apply to All Sheets                                                                                        |

# Connecting to Smart View

- 1. Click on the **Smart View** Ribbon.
- 2. Click on Panel.

| XI    | <u>ີ</u> 5 ຕີ | Ŧ                 |                                                              |         |                |         |                                                                     |      |            |
|-------|---------------|-------------------|--------------------------------------------------------------|---------|----------------|---------|---------------------------------------------------------------------|------|------------|
| FILE  | HOME          | INSERT            | PAGE LAYOUT                                                  | FORML   | JLAS           | DATA    | REVIEW                                                              | VIEW | SMART VIEW |
| Panel | Connections   | ්බ Undo<br>@ Redo | <ul> <li>Copy</li> <li>Paste</li> <li>Functions •</li> </ul> | Refresh | Submit<br>Data | Options | <ul><li>? Help</li><li>a<sup>®</sup> Sheet</li><li>■ More</li></ul> | Info |            |
|       | Start         |                   | Edit                                                         | Da      | ata            |         | General                                                             |      |            |

3. In the Smart View panel, click on Shared Connections.

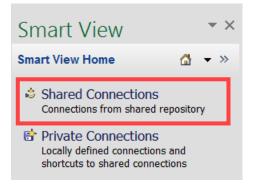

4. Enter your User Name and Password and click Connect:

|                                                                                | Connect to Data Source ? ×                           |  |  |  |  |  |  |
|--------------------------------------------------------------------------------|------------------------------------------------------|--|--|--|--|--|--|
| User Authentication Needed.<br>Enter correct username and password to sign on. |                                                      |  |  |  |  |  |  |
| User Name:                                                                     | testucla                                             |  |  |  |  |  |  |
| Password:                                                                      | •••••                                                |  |  |  |  |  |  |
|                                                                                | Connect Cancel Details <<                            |  |  |  |  |  |  |
| URL                                                                            | http://cbig.ais.ucla.edu:19000/workspace/SmartViewPr |  |  |  |  |  |  |
| Provider                                                                       | Oracle Enterprise Performance Management System Wo   |  |  |  |  |  |  |

5. Under Shared Connections, click on the dropdown that says "Select Server to proceed" and click **Oracle Hyperion Planning, Fusion Edition**:

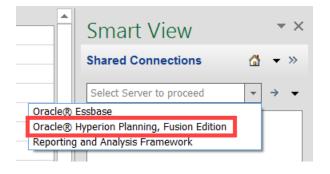

#### Setting Smart View User Options

1. From the Excel ribbon, click the Smart View tab.

2. From the **Smart View** tab, click the **Options** icon:

| XII . | <u>່</u> ຳ ຕຳ | Ŧ                 |                                                              |         |                |      |                                 |      |            |
|-------|---------------|-------------------|--------------------------------------------------------------|---------|----------------|------|---------------------------------|------|------------|
| FILE  | HOME          | INSERT            | PAGE LAYOUT                                                  | FORML   | JLAS           | DATA | REVIEW                          | VIEW | SMART VIEW |
| Panel | Connections   | ්බ Undo<br>@ Redo | <ul> <li>Copy</li> <li>Paste</li> <li>Functions •</li> </ul> | Refresh | Submit<br>Data |      | ? Help<br>♂ Sheet I<br>■ More • | nfo  |            |
|       | Start         |                   | Edit                                                         | Da      | ata            | -    | General                         |      |            |

- 3. Select **Data Options** and deselect all suppression options.
- 4. Change the **#NoData/Missing Label** to a dash, blank, or 0 (zero):

|                | Options                           |                             | ×      |
|----------------|-----------------------------------|-----------------------------|--------|
| Member Options | Change Smart View options related | d to grid rows and columns. | ^      |
| Data Options   |                                   |                             |        |
| Advanced       | Suppress Rows                     |                             | (i)    |
| Formatting     | 🗌 No Data / Missing               |                             |        |
| Cell Styles    | 🗌 Zero                            |                             |        |
| Extensions     | No Access                         |                             |        |
|                | 🗌 Invalid                         |                             |        |
|                | Underscore Characters             |                             |        |
|                | Repeated Members                  | <i>S</i> <sup>−</sup>       |        |
|                | Suppress Columns                  |                             | (i)    |
|                | No Data / Missing                 |                             |        |
|                | Zero (I)                          |                             |        |
|                | No Access (t)                     |                             |        |
|                | Replacement                       |                             | (j)    |
|                | #NoData/Missing Label:            |                             | -      |
|                | #NoAccess Label:                  | #No Access                  | -      |
|                | #Invalid/Meaningless:             | #Invalid                    | -      |
|                | Submit zero                       |                             |        |
|                | Display Invalid Data              |                             |        |
|                | ✓ Enable Essbase Format String    |                             |        |
|                | Mode                              |                             | (i)    |
|                | Cell Display                      | Data                        | -      |
|                | Navigate Without Data             |                             |        |
|                | Suppress Missing blocks           |                             | ~      |
| Help Reset     |                                   | ОК                          | Cancel |

5. In the Options, select **Formatting** and select the **Adjust Column Width** option.

- 6. Once the Smart View Options have been set, click the **drop down arrow** next to the **OK** button.
- 7. Click Save as Default Options:

|   | ок 🔻      | Cancel        |     |   |
|---|-----------|---------------|-----|---|
|   | Save as [ | Default Optic | ons |   |
|   | Apply to  | All Sheets    |     |   |
| _ |           |               |     | _ |

#### METHOD 1: Use Smart View to Pull Reports & Input Forms

There are usually two different ways to get to the same thing in Smart View. This is the first method which allows the user to pull everything into Smart View.

To view the Org/Dept Fund Check Report (or any other report),

- 1. Under Shared Connections, click on the dropdown that says "Select Server to proceed" and click Reporting and Analysis Framework
- 2. Follow the path below to get to 15 Bud Input Org & Fund Check and double-click the report:

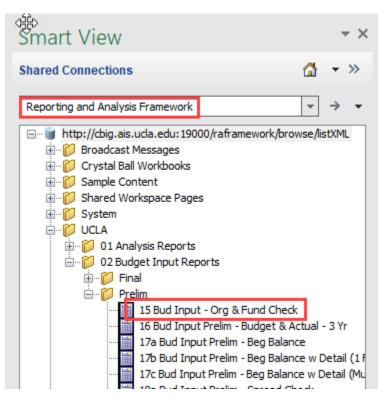

- 3. Enter your organization or department in the format "org\_#####" or "dpt\_####" and click **OK** to preview the report.
- 4. Then click **Finish** to pull the report into Excel.

For more information about opening reports in Smart View, see the *Formatted Reports via Smart View Training Manual* (found on the <u>C-BIG webpage</u>).

To pull the budget input forms,

5. Under Shared Connections, click on the dropdown that says "Select Server to proceed" and click **Oracle Hyperion Planning, Fusion Edition**:

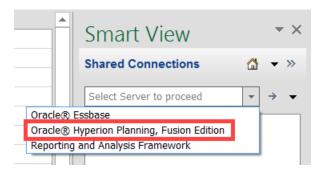

6. Follow the path below to open the Beginning Budget Form and Budget Seasonality Forms (quarterly or monthly – choose one):

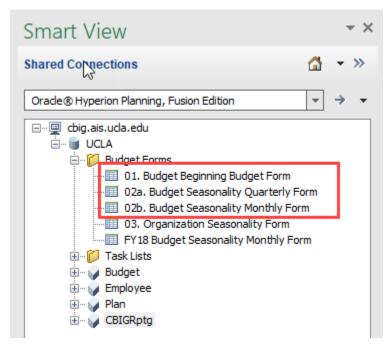

7. Double click to open a form:

#### Build Beginning Budget Form:

| ELETE - DEPT 0320 (0320) - GENERAL FUNDS (1990 | ) 🔻 Refresh |                 |      |        |           |         |          |          |               |                    |                   |            |
|------------------------------------------------|-------------|-----------------|------|--------|-----------|---------|----------|----------|---------------|--------------------|-------------------|------------|
|                                                |             |                 |      |        |           |         |          |          |               |                    |                   |            |
|                                                |             |                 |      |        |           |         |          |          |               |                    |                   |            |
| A1 $\checkmark$ : $\times \checkmark f_{e}$    |             |                 |      |        |           |         |          |          |               |                    |                   |            |
| А                                              | В           | с               | D    | E      | F         | G       | н        | 1        | J             | К                  | L                 | м          |
|                                                | FY 2016-17  |                 |      |        |           |         | FY 201   | 7-18     |               |                    |                   | FY 2018-19 |
|                                                | Actual      | Approved Budget |      |        |           | А       | ctual    |          |               | Forecast (Jan:Jun) | Actual + Forecast |            |
|                                                | YearTotal   | YearTotal       | July | August | September | October | November | December | YTD (Jul:Dec) | June               | YearTotal         | BegBalanc  |
| Perm Approp                                    |             |                 |      |        |           |         |          |          |               |                    |                   |            |
| Temp Approp<br>-Total Revenue                  |             |                 |      |        |           |         |          |          |               |                    |                   |            |
| -Total Revenue                                 |             |                 |      |        |           |         |          |          |               |                    |                   |            |
| Faculty Ladder                                 |             |                 |      |        |           |         |          |          |               |                    |                   |            |
| Faculty Temporary                              |             |                 |      |        |           |         |          |          |               |                    |                   |            |
| Academic Apprentice                            |             |                 |      |        |           |         |          |          |               |                    |                   |            |
| Academic Other                                 |             |                 |      |        |           |         |          |          |               |                    |                   |            |
| Career Staff                                   |             |                 |      |        |           |         |          |          |               |                    |                   |            |
| Non-Career Staff                               |             |                 |      |        |           |         |          |          |               |                    |                   |            |
| -Total Salaries & Wages                        |             |                 |      |        |           |         |          |          |               |                    |                   |            |
| Medical (Health/Dental/Vision)                 |             |                 |      |        |           |         |          |          |               |                    |                   |            |
| UCRS (Employer Contribution)                   |             |                 |      |        |           |         |          |          |               |                    |                   |            |
| All Other Benefits                             |             |                 |      |        |           |         |          |          |               |                    |                   |            |
| CBR                                            |             |                 |      |        |           |         |          |          |               |                    |                   |            |
| -Subtotal Benefits                             |             |                 |      |        |           |         |          |          |               |                    |                   |            |
| Fee Remissions                                 |             |                 |      |        |           |         |          |          |               |                    |                   |            |
| Fee Remissions Adjustments                     |             |                 |      |        |           |         |          |          |               |                    |                   |            |
| -Total Benefits                                |             |                 |      |        |           |         |          |          |               |                    |                   |            |
| -Total Compensation                            |             |                 |      |        |           |         |          |          |               |                    |                   |            |
| Material and Supplies - General                |             |                 |      |        |           |         |          |          |               |                    |                   |            |
| Material and Supplies - Scientific             |             |                 |      |        |           |         |          |          |               |                    |                   |            |
| Communications                                 |             |                 |      |        |           |         |          |          |               |                    |                   |            |
| Travel and Entertainment                       |             |                 |      |        |           |         |          |          |               |                    |                   |            |
| Services                                       |             |                 |      |        |           |         |          |          |               |                    |                   |            |
| Consultants/Temp. Services                     |             |                 |      |        |           |         |          |          |               |                    |                   |            |
| Information Technology                         |             |                 |      |        |           |         |          |          |               |                    |                   |            |
| Equipment (non computer)                       |             |                 |      |        |           |         |          |          |               |                    |                   |            |
| Operation and Maintenance of Space             |             |                 |      |        |           |         |          |          |               |                    |                   |            |
| Student Support - Underg & Grad                |             |                 |      |        |           |         |          |          |               |                    |                   |            |
| Other Expense - Control                        |             |                 |      |        |           |         |          |          |               |                    |                   |            |
| Reserves for Auxiliaries                       |             |                 |      |        |           |         |          |          |               |                    |                   |            |
| Indirect Cost Recovery                         |             |                 |      |        |           |         |          |          |               |                    |                   |            |
| -Total Operating Expenses                      |             |                 |      |        |           |         |          |          |               |                    |                   |            |
| -Total Compensation and Operating              |             |                 |      |        |           |         |          |          |               |                    |                   |            |
| Recharges                                      |             |                 |      |        |           |         |          |          |               |                    |                   |            |
| -Total Expenditures                            |             |                 |      |        |           |         |          |          |               |                    |                   |            |
| -Surplus/(Deficit)                             |             |                 |      |        |           |         |          |          |               |                    |                   |            |
| Carryforward                                   |             |                 |      |        |           |         |          |          |               |                    |                   |            |
| Ending Balance                                 |             |                 |      |        |           |         |          |          |               |                    |                   |            |

Note: Historical actual and budget numbers will show on this form – this form is blank for the purpose of not displaying any department's numbers

#### Budget Seasonality Form (Quarterly or Monthly):

| 0V 02a. Budget Seasonality Quarterly Form - cbig.ai<br>ELETE - DEPT 0320 (0320) V GENERAL FUNDS (19900 |            |             |             |              |                |                   |       |              |           |        |        |        |        |                 |               |
|----------------------------------------------------------------------------------------------------|------------|-------------|-------------|--------------|----------------|-------------------|-------|--------------|-----------|--------|--------|--------|--------|-----------------|---------------|
|                                                                                                    |            | 1           |             |              |                |                   |       |              |           |        |        |        |        |                 |               |
| • : × √ fx                                                                                             |            |             |             |              |                |                   |       |              |           |        |        |        |        |                 |               |
| A                                                                                                    | В          | с           | D           | E            | F              | G                 | н     | 1            | J         | N      | R      | v      | Z      | AA              | AB            |
| A                                                                                                    |            | L L         | U           |              |                | FY 2018-19        |       |              | ,         | 14     | K      | v      | ~      |                 | Y18 Budget    |
|                                                                                                    | ¢          |             |             | BegBalance   |                |                   |       | To-Be-Spread | YearTotal | +Q1    | +Q2    | +Q3    | +Q4    | \$ Variance     | % Variance    |
|                                                                                                    | Beg Budget | Adjustments | Budget Cuts | Program Chgs | Chanc. Commit. | Range/Merit/Infl. | Total | Budget       | Budget    | Budget | Budget | Budget | Budget | Proposed Budget | Proposed Budg |
| Perm Approp                                                                                            |            | -           |             |              |                |                   |       |              | -         |        |        |        |        |                 |               |
| Temp Approp                                                                                            |            |             |             |              |                |                   |       |              |           |        |        |        |        |                 |               |
| -Total Revenue                                                                                         |            |             |             |              |                |                   |       |              |           |        |        |        |        |                 |               |
| Faculty Ladder                                                                                         |            |             |             |              |                |                   |       |              |           |        |        |        |        |                 |               |
| Faculty Temporary                                                                                      |            |             |             |              |                |                   |       |              |           |        |        |        |        |                 |               |
| Academic Apprentice                                                                                    |            |             |             |              |                |                   |       |              |           |        |        |        |        |                 |               |
| Academic Other                                                                                         |            |             |             |              |                |                   |       |              |           |        |        |        |        |                 |               |
| Career Staff                                                                                           |            |             |             |              |                |                   |       |              |           |        |        |        |        |                 |               |
| Non-Career Staff                                                                                       |            |             |             |              |                |                   |       |              |           |        |        |        |        |                 |               |
| -Total Salaries & Wages                                                                                |            |             |             |              |                |                   |       |              |           |        |        |        |        |                 |               |
| Medical (Health/Dental/Vision)                                                                         |            |             |             |              |                |                   |       |              |           |        |        |        |        |                 |               |
| UCRS (Employer Contribution)                                                                           |            |             |             |              |                |                   |       |              |           |        |        |        |        |                 |               |
| All Other Benefits                                                                                     |            |             |             |              |                |                   |       |              |           |        |        |        |        |                 |               |
| CBR                                                                                                    |            |             |             |              |                |                   |       |              |           |        |        |        |        |                 |               |
| -Subtotal Benefits                                                                                     |            |             |             |              |                |                   |       |              |           |        |        |        |        |                 |               |
| Fee Remissions                                                                                         |            |             |             |              |                |                   |       |              |           |        |        |        |        |                 |               |
| Fee Remissions Adjustments                                                                             |            |             |             |              |                |                   |       |              |           |        |        |        |        |                 |               |
| -Total Benefits                                                                                        |            |             |             |              |                |                   |       |              |           |        |        |        |        |                 |               |
| -Total Compensation                                                                                    |            |             |             |              |                |                   |       |              |           |        |        |        |        |                 |               |
| Material and Supplies - General                                                                        |            |             |             |              |                |                   |       |              |           |        |        |        |        |                 |               |
| Material and Supplies - Scientific                                                                     |            |             |             |              |                |                   |       |              |           |        |        |        |        |                 |               |
| Communications                                                                                         |            |             |             |              |                |                   |       |              |           |        |        |        |        |                 |               |
| Travel and Entertainment                                                                               |            |             |             |              |                |                   |       |              |           |        |        |        |        |                 |               |
| Services                                                                                               |            |             |             |              |                |                   |       |              |           |        |        |        |        |                 |               |
| Consultants/Temp. Services                                                                             |            |             |             |              |                |                   |       |              |           |        |        |        |        |                 |               |
| Information Technology                                                                                 |            |             |             |              |                |                   |       |              |           |        |        |        |        |                 |               |
| Equipment (non computer)                                                                               |            |             |             |              |                |                   |       |              |           |        |        |        |        |                 |               |
| Operation and Maintenance of Space                                                                     |            |             |             |              |                |                   |       |              |           |        |        |        |        |                 |               |
| Student Support - Underg & Grad                                                                        |            |             |             |              |                |                   |       |              |           |        |        |        |        |                 |               |
| Other Expense - Control                                                                                |            |             |             |              |                |                   |       |              |           | _      |        |        |        |                 |               |
| Reserves for Auxiliaries                                                                               |            |             |             |              |                |                   |       |              |           |        |        |        |        |                 |               |
| Indirect Cost Recovery                                                                                 |            |             |             |              |                |                   |       |              |           |        |        |        |        |                 |               |
| -Total Operating Expenses                                                                              |            |             |             |              |                |                   |       |              |           |        |        |        |        |                 |               |
| -Total Compensation and Operating                                                                      |            |             |             |              |                |                   |       |              |           |        |        |        |        |                 |               |
| Recharges                                                                                              |            |             |             |              |                |                   |       |              |           |        |        |        |        |                 |               |
| -Total Expenditures                                                                                    |            |             |             |              |                |                   |       |              |           |        |        |        |        |                 |               |
| Surplus/(Deficit)                                                                                      |            |             |             |              |                |                   |       |              |           |        |        |        |        |                 |               |
| Carryforward                                                                                           |            |             |             |              |                |                   |       |              |           |        |        |        |        |                 |               |
| Ending Balance                                                                                         |            |             |             |              |                |                   |       |              |           |        |        |        |        |                 |               |

Note: Historical actual and budget numbers will show on this form – this form is blank for the purpose of not displaying any department's numbers

Use a new sheet to open multiple reports/forms in one Excel workbook.

### METHOD 2: Reports and Input Forms through the Task List

The Task List is the second method to access reports and input forms. It opens the reports through the web application.

1. Once connected to Oracle Hyperion Planning, Fusion Edition, drill into **cbig.ais.ucla.edu** > **UCLA** > **Task** Lists > FYXX Budget Input Process and double click:

| Smart View                                  | •   | × |
|---------------------------------------------|-----|---|
| Shared Connections                          | •   | » |
| Oracle® Hyperion Planning, Fusion Edition 🔻 | ] → | • |
|                                             |     |   |

2. The Task List steps include the input forms and the approval process. Double-click on a task to begin:

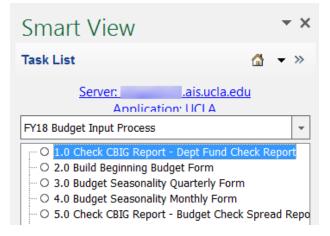

The selected task will open. If the task is to view a report, the C-BIG webpage will appear and you will need to log into the web to view the report.

If the selected task is to enter data in a form, the form will appear in the current Excel sheet.

### Selecting your Entity and Fund

There are two drop-down menus on the input forms you have opened in Excel. The left drop-down menu allows you to select your department, and the right drop-down menu allows you to select your fund. After changing your selection, you must click the **Refresh** button to reflect the changes.

To change your department,

1. Select a department from the left drop-down menu and click **Refresh**:

| ^              | Analyz<br>Ad Ho | -            | POV       | <ul> <li>Cell Actions *</li> <li>Lock</li> <li>Calculate *</li> <li>Data</li> </ul> |         | st ×<br>•through<br>nit Data | I More ▼    | <ul> <li>Save</li> <li>Clear</li> <li>Apply *</li> <li>Formatting</li> </ul> | 8.8  | Approva<br>Copy Ve<br>Workflo | ersion    |         |          |       |
|----------------|-----------------|--------------|-----------|-------------------------------------------------------------------------------------|---------|------------------------------|-------------|------------------------------------------------------------------------------|------|-------------------------------|-----------|---------|----------|-------|
|                | POV             | 01. Budget l | Beginnin  | g Budget Form - a                                                                   | dminbud | .it.ucla.ed                  | lu_UCLA_1   |                                                                              |      |                               |           | _       | _        |       |
| <del>ب</del> م | AC              | ADEMIC PLAN  | NING & BU | IDGET (3815)                                                                        |         | - G                          | ENERAL FUND | S (19900)                                                                    |      |                               |           | r Refre | ish      |       |
|                | J6              | •            |           | $\times \checkmark f_x$                                                             |         |                              |             |                                                                              |      |                               |           |         | -W       |       |
|                |                 |              |           | А                                                                                   |         | В                            |             | С                                                                            | D    | Е                             | F         | G       | н        | 1     |
|                | 1               |              |           |                                                                                     |         | FY 2014-                     | 15          |                                                                              |      |                               |           | FY 2    | 015-16   |       |
|                | 3               |              |           |                                                                                     |         | Actual                       | Approv      | ed Budget                                                                    |      |                               |           |         | Act      | ual   |
|                | 4               |              |           |                                                                                     |         | YearTota                     | al YearTo   | tal                                                                          | July | August                        | September | October | November | Decen |
|                | 5               | Perm App     | orop      |                                                                                     |         |                              |             |                                                                              |      |                               |           |         |          |       |

To change your fund,

2. Select a fund from the right drop-down menu and click **Refresh**.

To use the search feature,

- 1. Click in the department or fund drop-down menu.
- 2. Type one or more characters (alphanumeric) of the department or fund name for which you are searching.
- 3. Select from the list that appears and then be sure to click **Refresh**.

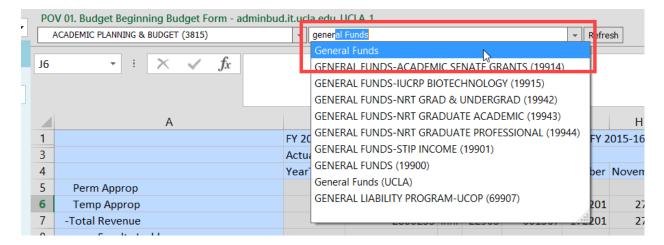

#### Inputting and Submitting Budget Data

The cells with a grey background color represent read-only cells, while those with a light yellow background color represent input cells. After inputting data, the cell color will change to dark yellow, indicating that data has been changed but not yet submitted/saved to the database.

To submit/save your changes,

1. Click on **Submit Data** from the Planning ribbon:

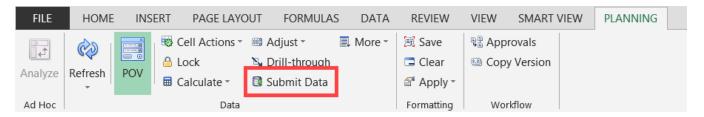

2. If you get an error or the data will not submit (data disappears), please click **Refresh** and try again. If you are still having problems submitting data, please reach out to Cathy Son (<u>cson@ponet.ucla.edu</u>).

If, instead of saving your data, you would like to delete your unsaved changes:

3. Click on **Refresh** from the Planning ribbon:

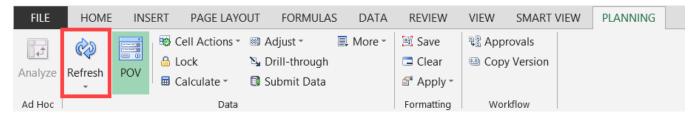

4. At the following prompt, click on the **OK** button to confirm the Refresh command:

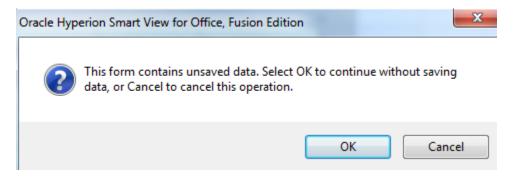

# Adding Cell Comments

To add Cell Comments,

- 1. Select a single cell or a range of contiguous cells.
- 2. Click on **Cell Actions > Comments** from the Planning ribbon:

| × II 🔒  | 5.0        | ≥ - 🔒     | •    | ÷                 |            |          |        |
|---------|------------|-----------|------|-------------------|------------|----------|--------|
| FILE    | HOME       | . INS     | SERT | PAGE LAYC         | UT FOF     | RMULAS   | 5      |
|         | È          | ×         | 10 C | Cell Actions •    | 🕮 Adjust   | r        | I. N   |
| Analyze | Refresh    | POV       | =    | Comm <u>e</u> nts | $\searrow$ | rough    |        |
|         | -          |           |      | Supporting [      | Details    | . Data   |        |
| Ad Hoc  |            |           |      | Attachment        |            |          |        |
| POV 01. | Budget B   | eginnin   |      | -                 |            | .ucla.ed | du_UC  |
| ACAD    | EMIC PLANN | IING & BU |      | <u>H</u> istory   | 1          |          | eral F |

3. Once the Comments window appears, click the + icon:

|               |                                | Comments                            | _ 🗆 🗙 |
|---------------|--------------------------------|-------------------------------------|-------|
| Entity:       | Fund: GENER                    | AL FUNDS (19900), Scenario: Current |       |
|               | Approp, FY 2017-18, Working, E |                                     | ant   |
| User          | Date Entered                   | Comments                            |       |
|               |                                |                                     | ~     |
| Hide Intersed | ction Apply to all             | selected cells                      | Close |

4. Enter comments (up to 2000 characters per each cell), then click Save then Close.

|                                                         |                                | Comment            | S              | _ 🗆 🗙 |  |  |  |  |  |  |  |
|---------------------------------------------------------|--------------------------------|--------------------|----------------|-------|--|--|--|--|--|--|--|
| Entity:, Fund: GENERAL FUNDS (19900), Scenario: Current |                                |                    |                |       |  |  |  |  |  |  |  |
|                                                         |                                |                    |                |       |  |  |  |  |  |  |  |
| M5 - Perm /                                             | Approp, FY 2017-18, Working, I | Beg Budget, BegE 🗸 | · <b>×</b>     |       |  |  |  |  |  |  |  |
|                                                         |                                |                    | Comple comment |       |  |  |  |  |  |  |  |
| User                                                    | Date Entered                   | Comments           | Sample comment | ^     |  |  |  |  |  |  |  |
|                                                         |                                |                    |                |       |  |  |  |  |  |  |  |
|                                                         |                                |                    |                |       |  |  |  |  |  |  |  |
|                                                         |                                |                    |                | ~     |  |  |  |  |  |  |  |
| Hide Intersed                                           |                                |                    | L              |       |  |  |  |  |  |  |  |
| nue mierset                                             | Apply to all                   | selected cells     |                | Close |  |  |  |  |  |  |  |

5. The cell will have a blue border, indicating that cell comments are present.

| L             | Μ          |  |
|---------------|------------|--|
|               | FY 2017-18 |  |
|               | Beg Budget |  |
| YTD (Jul:Feb) | BegBalance |  |
| 7120577       | 0          |  |
| 1419165       | 0          |  |
| 8539742       | 0          |  |
| 2401402       | 0          |  |
| 156018        | 0          |  |
| 203538        | 0          |  |
| 582611        | 0          |  |
| 228194        | 0          |  |

#### Adding Supporting Details

Supporting details are used to provide more detail behind a number. To add Supporting Details,

- 1. Select a single cell or a row of contiguous cells.
- 2. Click on **Cell Actions > Supporting Details** from the Planning ribbon:

| FILE                    | HOME    | INS   | ERT | PAGE LAYO         | UT F    | ORMULAS | DATA                     | REVIEW     | VIEW  | SMART     | VIE |
|-------------------------|---------|-------|-----|-------------------|---------|---------|--------------------------|------------|-------|-----------|-----|
|                         | ¢       | ×<br> | 1   | Cell Actions •    | 🕮 Adju  | ist *   | 具 More 👻                 | 🗒 Save     | 😫 App |           |     |
| Analyze                 | Refresh | POV   | =   | Comm <u>e</u> nts |         | irough  |                          | 🚍 Clear    | 📟 Cop | y Version |     |
| Analyze                 | *       | 101   | E   | Supporting D      | Details | : Data  |                          | 🚰 Apply -  |       |           |     |
| Ad Hoc                  |         |       |     | Attachment        |         |         |                          | Formatting | Wo    | rkflow    |     |
| POV 02b. Budget Seasona |         |       |     |                   |         |         | Ia.edu_UCL<br>ERAL FUNDS | -          |       |           |     |
| DS                      |         | ;     | *   | . f.              | 0       |         |                          |            |       |           |     |

#### 3. Select the Add Child button.

|                      | Supporting Details $-\Box$ ×                               |
|----------------------|------------------------------------------------------------|
| •                    | Fund: GENERAL FUNDS (19900)     Scenario: Current          |
| Object : Perm Approp |                                                            |
|                      | + Add Child + Add Sibling X Delete X Delete All            |
|                      |                                                            |
|                      | ☆ Move Up     ↔ Move Down     ✓ Duplicate Row     12b Fill |

4. Type a description over the default "Untitled", select an operator, and enter an amount.

| Ħ          | 🗉 Expand 🖻 Collapse   🕇 Add Child 💠 Add Sibling   🗙 Delete 🗡 Delete All |        |        |                                    |                                    |  |  |  |  |  |  |  |
|------------|-------------------------------------------------------------------------|--------|--------|------------------------------------|------------------------------------|--|--|--|--|--|--|--|
| $\Diamond$ | ⇔ Promote 🗢 Demote 🍄 Move Up 🕂 Move Down   🖋 Duplicate Row 12Þ Fill     |        |        |                                    |                                    |  |  |  |  |  |  |  |
| Ē          | 🖹 Copy 💼 Paste                                                          |        |        |                                    |                                    |  |  |  |  |  |  |  |
|            |                                                                         |        | Workin | g/FY 2017-18/BegBalance/Beg Budget | Working/FY 2017-18/BegBalance/Adju |  |  |  |  |  |  |  |
| ⊳          | LineItem1                                                               | +      | 5000   |                                    |                                    |  |  |  |  |  |  |  |
|            | L                                                                       | Total: | 5000   |                                    |                                    |  |  |  |  |  |  |  |
|            |                                                                         |        |        |                                    |                                    |  |  |  |  |  |  |  |

5. To add line items, select the **Add Sibling** button.

| €                                                                   | Expand 	□ Co | llapse                                                                                                    | 🕈 Add Child 🔮 Add Sibling 🗙 Dele                                                                                                    | ete 🗙 Delete All                                                                          |  |  |  |  |  |  |  |  |
|---------------------------------------------------------------------|--------------|----------------------------------------------------------------------------------------------------|----------------------------------------------------------------------------------------------------|-------------------------------------------------------------------------------------------|--|--|--|--|--|--|--|--|
| ⇔ Promote 🗢 Demote & Move Up 🕹 Move Down   🖋 Duplicate Row 12⊵ Fill |              |                                                                                                    |                                                                                                    |                                                                                           |  |  |  |  |  |  |  |  |
| B <u>)</u> (                                                        | Copy 💼 Paste | 2                                                                                                    |                                                                                                    |                                                                                           |  |  |  |  |  |  |  |  |
|                                                                     |              |                                                                                                    | Working/FY 2017-18/BegBalance/Beg Budget                                                                                                    | Working/FY 2017-18/BegBalance/Adju                                                        |  |  |  |  |  |  |  |  |
|                                                                     | LineItem1    | +                                                                                                    | 5000                                                                                                    |                                                                                           |  |  |  |  |  |  |  |  |
| $\triangleright$                                                    | LineItem2    | +                                                                                                    | 10500                                                                                                    |                                                                                           |  |  |  |  |  |  |  |  |
|                                                                     | L            | Total:                                                                                                    | 15500                                                                                                    |                                                                                           |  |  |  |  |  |  |  |  |
|                                                                     | ¢            | <ul> <li>Promote ⇒ D</li> <li>Copy ■ Paste</li> <li>Copy ■ Paste</li> <li>Copy ■ LineItem1</li> <li>HLineItem2</li> </ul> | <ul> <li>         Promote ⇒ Demote     </li> <li>         Copy ■ Paste     </li> <li>         FLineItem1 +     </li> <li>         LineItem2 +     </li> </ul> | Copy Paste Working/FY 2017-18/BegBalance/Beg Budget  -LineItem1 + 5000  LineItem2 + 10500 |  |  |  |  |  |  |  |  |

6. Type in a description, an operator, an amount for the additional rows and click on the **Submit** button when done.

The total amount will display on your form, and the cell background color will appear in aqua blue, indicating that there are Supporting Details.

|                     | BegBalance |             |             |              |        |  |  |  |  |  |  |
|---------------------|------------|-------------|-------------|--------------|--------|--|--|--|--|--|--|
|                     | Beg Budget | Adjustments | Budget Cuts | Program Chgs | Chanc. |  |  |  |  |  |  |
| Perm Approp         | 15500      | 0           | 0           | 0            |        |  |  |  |  |  |  |
| Temp Approp         | 0          | 0           | 0           | 0            |        |  |  |  |  |  |  |
| -Total Revenue      | 15500      | 0           | 0           | 0            |        |  |  |  |  |  |  |
| Faculty Ladder      | 0          | 0           | 0           | 0            |        |  |  |  |  |  |  |
| Faculty Temporary   | 0          | 0           | 0           | 0            |        |  |  |  |  |  |  |
| Academic Apprentice | 0          | 0           | 0           | 0            |        |  |  |  |  |  |  |

To delete Supporting Details, simply go to **Cell Actions** > **Supporting Details** > **Delete or Delete All**.

### Adjust

One cell or a range of cells can be adjusted by value or fixed percentage. To use the adjust function, highlight the cells you would like to change in a form, and in the Planning tab of Excel, go to **Adjust** > **Adjust**.

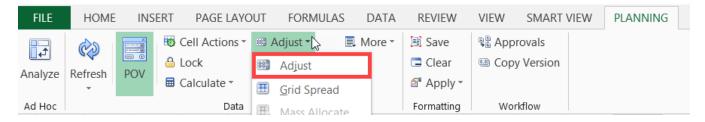

Select an adjustment option, enter the value or percentage, and then click Adjust Data.

| Adjust Data ×                                                                         |
|---------------------------------------------------------------------------------------|
| Select cell(s) and use any of the following methods to change the values in the cells |
| lacet Add fixed value to selected cell(s)                                             |
| Subtract fixed value from selected cell(s)                                            |
| O Multiply selected cell(s) by a fixed value                                          |
| $\bigcirc$ Divide selected cell(s) by a fixed value                                   |
| $\bigcirc$ Increase selected cell(s) by fixed percentage                              |
| $\bigcirc$ Decrease selected cell(s) by fixed percentage                              |
|                                                                                       |
| Adjust Data Cancel                                                                    |

### **Copying and Pasting**

To copy and paste data from other Excel sheets, use Excel features (e.g. Ctrl c/x/v, dragging cell content, etc.).

If the cells that you are copying are protected, you may be prompted to first unprotect the sheet. Click the **Review tab** > **Unprotect Sheet** before copying.

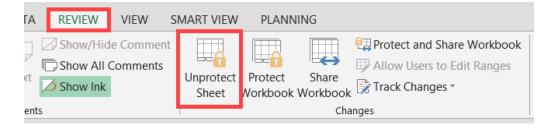

### Applying Excel Formulas

The ability to apply Excel formulas to manipulate and analyze data is available. When applying Excel formulas, keep the following in mind:

- You can create formulas inside or outside the data form's grid
- You cannot create formulas on read-only cells or on cells that have Supporting Details
- Formulas are preserved upon saving or refreshing your data
- You must save workbook as an Excel file
- A separate sheet must exist for each department and fund combination containing formulas

# **Running Calculations**

Calculations, or business rules, are available for the forms in Smart View. There are *three rules* available from the **Beginning Budget Form** and **Budget Seasonality Form.** 

To access the business rules,

1. Right-click on a row within the form and select a calculation from the **Smart View** menu. This can also be accessed by selecting **Calculate** > **Rules on Form** from the Planning ribbon.

#### Beginning Budget Form:

The business rules for the Build Beginning Budget Form will populate Salaries and Operational Expense rows on the form. Users may right-click ANY of the rows (e.g. Faculty Ladder) and select a calculation to run for all the Salaries and Operational Expense rows:

| 6  | Temp Approp    |            |                         | 15      | 6881       | 150634                | 10347     | 10571 |
|----|----------------|------------|-------------------------|---------|------------|-----------------------|-----------|-------|
| 7  | -Total Revenue |            |                         | 51      | 6759       | 531761                | 391474    | 10571 |
| 8  | Faculty Lad    | Ж          | Cu <u>t</u>             |         |            |                       |           |       |
| 9  | Faculty Ter    | Ē          | Copy                    |         |            |                       |           |       |
| 10 | Academic       |            | Paste Options:          |         |            |                       |           |       |
| 11 | Academic (     |            | ( <sup>4</sup> )        |         |            |                       |           |       |
| 12 | Career Staf    |            | Å                       |         | 3060       | 321469                | 39077     | 28127 |
| 13 | Non-Caree      |            | Paste <u>S</u> pecial   |         | 1362       | 15486                 | -9324     | 3212  |
| 14 | -Total Salari  | (j)        | Smart Lookup            |         | 4422       | 336955                | 29753     | 31340 |
| 15 | Medical (      | -          |                         |         | 7700       |                       | 4487      | 4487  |
| 16 | UCRS (Em       |            | Insert                  |         | 4631       |                       | 5942      | 4303  |
| 17 | All Other      |            | <u>D</u> elete          |         | 4241       |                       | -400      | 1551  |
| 18 | CBR            |            | Clear Co <u>n</u> tents |         |            | 118791                |           |       |
| 19 | -Subtotal B    | 泪          | Quick Analysis          |         | 6572       | 118791                | 10028     | 10341 |
| 20 | Fee Remis      |            | Filter                  |         |            |                       |           |       |
| 21 | Fee Remis      |            | _                       |         |            |                       |           |       |
| 22 | -Total Benef   |            | Sort                    | •       | 6572       | 118791                | 10028     | 10341 |
| 23 | -Total Compe   | <b>t</b> ⊃ | Insert Comment          |         | 0994       | 455746                | 39781     | 41681 |
| 24 | Material and   | *-<br>*-   | Format Cells            |         | 3425       |                       | -404      | 438   |
| 25 | Material and   |            | Pick From Drop-down Li  | st      | 145        |                       |           |       |
| 26 | Communicat     |            | Define Name             |         | 3844       | 2320                  | 247       | 247   |
| 27 | Travel and E   | -          | _                       |         | 343        |                       |           |       |
| 28 | Services       | 8          | Hyperl <u>i</u> nk      |         | 4064       |                       | 319       | 468   |
| 29 | Consultants,   |            | <u>S</u> mart View      | ►       | <b>E</b> : | Expand/Collapse       |           | _     |
| 30 | Information    |            | nology                  |         | Ν.         | Drill-through         |           | _     |
| 31 | Equipment (    | Call       | bri - 11 - A A          | \$ - 9  | -          |                       |           | _     |
| 32 | Operation a    | R          | I = 👌 - 🗛 - 🔛           | . 0.→ . | E          | Option <u>s</u>       |           | _     |
| 33 | Student Sup    |            |                         | .00 4   |            | Copy FY16-17 Actuals  |           |       |
| 34 | Other Expen    |            |                         |         |            | Copy FY17-18 Approv   | ed Budget |       |
| 35 | Reserves for   |            |                         |         |            | Copy FY17-18 Actual+  | Forecast  |       |
| 36 | Indirect Cost  |            |                         |         |            | Roll-Up Calc (Optiona |           | 1.2   |
| 37 | -Total Operati | · ·        |                         | 3       |            |                       |           | 153   |
| 38 |                | satio      | n and Operating         | 54      | 13004      | 461892                | 39943     | 42834 |
| 39 | Recharges      |            |                         |         |            |                       |           |       |

#### **Budget Seasonality Form:**

Business rules available for the *Budget Seasonality Quarterly/Monthly Form* are run for selected rows. Therefore, it is important that you right-click on the specific row you would like to alter.

To apply the calculation to multiple rows, right-click on the appropriate subtotal/parent row, then select the calculation (e.g. Selecting *Total Salaries & Wages* would apply the calculation to *Faculty Ladder, Faculty Temporary, Academic Apprentice, Academic Other, Career Staff*, and *Non-Career Staff* rows).

| PO  | V 02a. Budget Seasonality Quarterly | v For                              | m - cbiga          | dmt1.ais.ucl | a.edu UCI | A_1  |                             |              |           |       |
|-----|-------------------------------------|------------------------------------|--------------------|--------------|-----------|------|-----------------------------|--------------|-----------|-------|
|     |                                     | 8                                  | Cu <u>t</u>        |              |           | 1990 | 0)                          |              |           | -     |
|     | A17 • i X •                         |                                    | ₫ <u>С</u> ору     |              |           |      |                             |              |           |       |
| A17 |                                     | Paste Options:                     |                    |              |           |      |                             |              |           |       |
|     |                                     |                                    | ĉ                  |              |           |      |                             |              |           |       |
|     | Α                                   |                                    | Paste <u>S</u> p   | ecial        |           |      | D                           | Е            | F         |       |
| 2   |                                     |                                    | Insert             |              |           |      |                             |              |           | _     |
| 3   |                                     |                                    | Delete             |              |           |      | В                           | egBalance    |           |       |
| 4   |                                     |                                    |                    |              |           | en l | Budget Cu                   | Program C    | Chanc. Co | oi Ra |
| 5   | Perm Approp                         |                                    | Clear Co           | ntents       |           | 0    | 0                           | 0            | C         | )     |
| 6   | Temp Approp                         |                                    | Quick An           | alysis       |           | 0    | 0                           | 0            | C         | )     |
| 7   | -Total Revenue                      |                                    | Filter             |              | •         | 0    | 0                           | 0            | C         | )     |
| 8   | Faculty Ladder                      |                                    | S <u>o</u> rt      |              |           | 0    | 0                           | 0            | C         | )     |
| 9   | Faculty Temporary                   | *                                  |                    |              | ,         | 0    | 0                           | 0            | C         | כ     |
| 10  | Academic Apprentice                 | D Insert Comment                   |                    |              |           | 0    | 0                           | 0            | C         | נ     |
| 11  | Academic Other                      | ****                               | <u>F</u> ormat C   | Cells        |           | 0    | 0                           | 0            | C         | )     |
| 12  | Career Staff                        |                                    | Pick From          | n Drop-dowi  | n List    | 0    | 0                           | 0            | C         | )     |
| 13  | Non-Career Staff                    |                                    | _                  |              | Listin    | 0    | 0                           | 0            | C         | )     |
| 14  | -Total Salaries & Wages             | ~                                  | Define N           | <u>a</u> me  |           | 0    | 0                           | 0            | C         | )     |
| 15  | Medical (Health/Denta               | ŧ                                  | Hyperlin           | k            |           | 0    | 0                           | 0            | C         | )     |
| 16  | UCRS (Employer Contr                |                                    | <u>S</u> mart Vi   | ew           | •         | E    | Expand/C                    | ollapse      |           |       |
| 17  | All Other Benefits                  |                                    |                    | 255352       | 2         | Σ,   | Drill-throu                 | Ich          |           | -     |
| 18  | -Subtotal Benefits                  | Cali                               | bri - 11           | - A A        | \$ - %    |      |                             | ugn          |           | -     |
| 19  | Fee Remissions                      | В                                  | $I \equiv \langle$ | > - A - 🗏    |           |      | Option <u>s</u>             |              |           |       |
| 20  | -Total Benefits                     | D                                  | 1 = 2              |              | .00 →.0   |      | Even Spre                   | ad           | <b>A</b>  |       |
| 21  | -Total Compensation                 |                                    |                    | 10870109     | 9         |      | Spread us                   | ing FY15-16  | -0        |       |
| 22  | Material and Supplies - Ge          |                                    |                    |              | D         |      | Spread using FY16-17 Budget |              |           |       |
| 23  |                                     | Material and Supplies - Scientific |                    |              | D         |      |                             | -            | -         |       |
| 24  | Communications                      |                                    |                    |              | D         |      |                             | alc (Optiona |           |       |
| 25  | Travel and Entertainment            |                                    |                    | (            | D         | 0    | 0                           | 0            | C         | )     |

The rule will run and your beginning budget will be spread to the quarters/months (depending on what form you are using).

# **Data Validation**

Data validation has been built in to the *Beginning Budget Form* and *Budget Seasonality Quarterly/Monthly Form*. There are two types of data validation: **Deficit Budget Check** and **Spread Check**.

#### **Deficit Budget Check**

If you enter a budget that results in a deficit at the *Ending Balance* row, *Total* or *YearTotal* columns, the cell will be highlighted in yellow. You may also notice a *Data Validation Message*, stating, *"Please resolve the deficit budget prior to submitting"* when the cell is highlighted. You must correct the deficit budget; however, the system will not prevent you from submitting deficit budgets for approval.

| 0       | 0       | 0       | 0       | 0       | 0   | 0 | 0 |         | 0           |                            |                  |
|---------|---------|---------|---------|---------|-----|---|---|---------|-------------|----------------------------|------------------|
| 21754   | 22506   | 32950   | 10024   | 11829   | 0   | 0 | 0 | 99062   | 0           |                            |                  |
| 1121260 | 967736  | 880728  | 1054926 | 885076  | 0   | 0 | 0 | 4909725 | 10870109    |                            |                  |
| 0       | 0       | 0       | 0       | 0       | 0   | 0 | 0 |         | 0           |                            |                  |
| 1121260 | 967736  | 880728  | 1054926 | 885076  | 0   | 0 | 0 | 4909725 | 10870109    |                            |                  |
| 6134138 | -211493 | -502354 | -946340 | -843935 | 0   | 0 | 0 | 3630017 | -10870109   |                            |                  |
| 2413185 | 0       | 0       | 0       | 0       | 0   | 0 | 0 | 2413185 |             |                            |                  |
| 8547324 | -211493 | -502354 | -946340 | -843935 | 0   | 0 | 0 | 6043202 | -10870109   |                            |                  |
|         |         |         |         |         |     |   |   |         | $\geq$      |                            |                  |
| Ì       |         | i       |         | i       | : A | i |   |         | Please reso | ve the deficit budget prio | r to submitting. |

#### Spread Check

The Budget Seasonality Form will also check for To-Be-Spread amounts for each input row. If the To-Be-Spread amount is greater than 1 or less than -1 on a data input cell, the cell will be highlighted in yellow and a Data Validation message stating, "Please adjust your spread to match the annual budget" will appear. All To-Be-Spread issues **must** be resolved prior to submitting your budget.

|                                    |             |         | Be           | gBalance   |          |          |           | To-Be-Spr | YearTotal  | +Q1         | +Q2                              | +Q3        | +Q4         | \$ Vari |  |
|------------------------------------|-------------|---------|--------------|------------|----------|----------|-----------|-----------|------------|-------------|----------------------------------|------------|-------------|---------|--|
|                                    | Beg Budge A | djustme | Budget Cu Pr | ogram C Ch | nanc. Co | Range/Me | Total     | Budget    | Budget     | Budget      | Budget                           | Budget     | Budget      | Propo   |  |
| Perm Approp                        | 0           | 0       | 0            | 0          | 0        | 0        | 0         | 0         | 0          | 0           | 0                                | 0          | 0           | )       |  |
| Temp Approp                        | 0           | 0       | 0            | 0          | 0        | 0        | 0         | 0         | 0          | 0           | 0                                | 0          | 0           | )       |  |
| -Total Revenue                     | 0           | 0       | 0            | 0          | 0        | 0        | 0         | 0         | 0          | 0           | 0                                | 0          | 0           | )       |  |
| Faculty Ladder                     | 5380876     | 0       | 0            | 0          | 0        | 0        | 5380876   | 0         | 5380876    | 1508464     | 1315443                          | 1292369    | 1264600     | )       |  |
| Faculty Temporary                  | 671768      | 0       | 0            | 0          | 0        | 0        | 671768    | 0         | 671768     | 148166      | 132153                           | 166590     | 224859      | •       |  |
| Academic Apprentice                | 623000      | 0       | 0            | 0          | 0        | 0        | 623000    | 0         | 623000     | 49733       | 213011                           | 159840     | 200416      | i       |  |
| Academic Other                     | 962000      | 0       | 0            | 0          | 0        | 0        | 962000    | 0         | 962000     | 238389      | 185597                           | 245397     | 292617      | '       |  |
| Career Staff                       | 667543      | 0       | 0            | 0          | 0        | 0        | 667543    | 0         | 667543     | 151182      | 183815                           | 183477     | 149069      | •       |  |
| Non-Career Staff                   | 11400       | 0       | 0            | 0          | 0        | 0        | 11400     | 0         | 11400      | -192        | 5820                             | -1373      | 7144        | l.      |  |
| -Total Salaries & Wages            | 8316587     | 0       | 0            | 0          | 0        | 0        | 8316587   | 0         | 8316587    | 2095743     | 2035837                          | 2046300    | 2138706     | i       |  |
| Medical (Health/Dental/Vision)     | 0           | 0       | 0            | 0          | 0        | 0        | 0         | 0         | 0          | 0           | 0                                | 0          | 0           | 1       |  |
| UCRS (Employer Contribution)       | 0           | 0       | 0            | 0          | 0        | 0        | <b>_</b>  | 0         | 0          | 0           | 0                                | 0          | 0           | )       |  |
| All Other Benefits                 | 2553522     | 0       | 0            | 0          | 0        | 0        | 2553522   | 25535f    | 0          | 0           | 0                                | 0          | 0           | )       |  |
| -Subtotal Benefits                 | 2553522     | 0       | 0            | 0          | 0        | 0        | 2553522   | 2553592   | 0          | 0           | 0                                | 0          | 0           | )       |  |
| Fee Remissions                     | 0           | 0       | 0            | 0          | 0        | 0        | 0         |           | and adding |             |                                  | teh the ev | امتيا امتيا | )       |  |
| -Total Benefits                    | 2553522     | 0       | 0            | 0          | 0        | 0        | 2553522   | 255       |            | t your spre | pread to match the annual budget |            |             |         |  |
| -Total Compensation                | 10870109    | 0       | 0            | 0          | 0        | 0        | 10870109  | 255 en    | tered.     |             |                                  |            |             |         |  |
| Material and Supplies - General    | 0           | 0       | 0            | 0          | 0        | 0        | 0         | 0         | 0          | 0           | 0                                | 0          | 0           |         |  |
| Material and Supplies - Scientific | 0           | 0       | 0            | 0          | 0        | 0        | 0         | 0         | 0          | 0           | 0                                | 0          | 0           | )       |  |
| Communications                     | 0           | 0       | 0            | 0          | 0        | 0        | 0         | 0         | 0          | 0           | 0                                | 0          | 0           | )       |  |
| Travel and Entertainment           | 0           | 0       | 0            | 0          | 0        | 0        | 0         | 0         | 0          | 0           | 0                                | 0          | 0           | )       |  |
| Services                           | 0           | 0       | 0            | 0          | 0        | 0        | 0         | 0         | 0          | 0           | 0                                | 0          | 0           | )       |  |
| Consultants/Temp. Services         | 0           | 0       | 0            | 0          | 0        | 0        | 0         | 0         | 0          | 0           | 0                                | 0          | 0           | )       |  |
| Information Technology             | 0           | 0       | 0            | 0          | 0        | 0        | 0         | 0         | 0          | 0           | 0                                | 0          | 0           | )       |  |
| Equipment (non computer)           | 0           | 0       | 0            | 0          | 0        | 0        | 0         | 0         | 0          | 0           | 0                                | 0          | 0           | )       |  |
| Operation and Maintenance of Space | 0           | 0       | 0            | 0          | 0        | 0        | 0         | 0         | 0          | 0           | 0                                | 0          | 0           |         |  |
| Student Support - Underg & Grad    | 0           | 0       | 0            | 0          | 0        | 0        | 0         | 0         | 0          | 0           | 0                                | 0          | 0           | )       |  |
| Other Expense - Control            | 0           | 0       | 0            | 0          | 0        | 0        | 0         | 0         | 0          | 0           | 0                                | 0          | 0           | )       |  |
| Reserves for Auxiliaries           | 0           | 0       | 0            | 0          | 0        | 0        | 0         | 0         | 0          | 0           | 0                                | 0          | 0           | )       |  |
| Indirect Cost Recovery             | 0           | 0       | 0            | 0          | 0        | 0        | 0         | 0         | 0          | 0           | 0                                | 0          | 0           |         |  |
| -Total Operating Expenses          | 0           | 0       | 0            | 0          | 0        | 0        | 0         | 0         | 0          | 0           | 0                                | 0          | 0           |         |  |
| -Total Compensation and Operating  | 10870109    | 0       | 0            | 0          | 0        | 0        | 10870109  | 2553522   | 8316587    | 2095743     | 2035837                          | 2046300    | 2138706     | i       |  |
| Recharges                          | 0           | 0       | 0            | 0          | 0        | 0        | 0         | 0         | 0          | 0           | 0                                | 0          | 0           |         |  |
| -Total Expenditures                | 10870109    | 0       | 0            | 0          | 0        | 0        | 10870109  | 2553522   | 8316587    | 2095743     | 2035837                          | 2046300    | 2138706     | 5       |  |
| -Surplus/(Deficit)                 | ******      | 0       | 0            | 0          | 0        | 0        | -10870109 | -2553522  | -8316587   | -2095743    | -2035837                         | -2046300   | -2138706    | i       |  |
| Carryforward                       | 0           | 0       | 0            | 0          | 0        | 0        | 0         | 0         | 0          | 0           | 0                                | 0          | 0           |         |  |
| Ending Balance                     | *****       | 0       | 0            | 0          | 0        | 5        | -10870109 | -255352   | -8316587   | -2095743    | -2035837                         | -2046300   | -2138706    |         |  |

# **Approval Process**

The Approval process will NOT take place in C-BIG for the 2018-19 Budget Year (same as 2017-18). C-BIG users will be locked out of the system by the budget submission deadline: Tuesday, February 27, 2018 (end of day).

# Logging Off Smart View

To log off,

1. From the Smart View Panel, click on the down arrow next to the Home icon.

#### 🟠 🔻

2. Select Disconnect All.

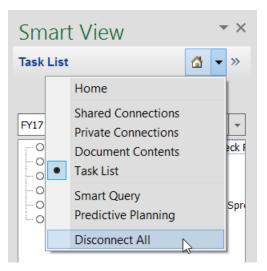

3. Close Excel.

# Troubleshooting

In the case that an error message appears while inputting budget, or your data cannot be submitted, please ensure that you have installed the latest version of Smart View. The latest version can always be found on the <u>APB C-BIG webpage</u> under the Download Smart View section.

In addition, many errors result from incorrectly installing Smart View. When installing, please remember to right-click the installation file and select "Run as Administrator". Please uninstall a prior version (if found in the Remove Programs section of the Control Panel – sometimes it is not, depending on the version) before installing a new Smart View version.

Do not hesitate to contact the Hyperion Planning Analyst, Cathy Son (<u>cson@ponet.ucla.edu</u>), if assistance is needed.